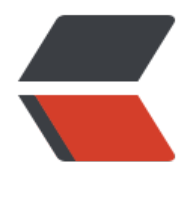

链滴

# 黑苹果恢复[版安装](https://ld246.com) + 全套工具

作者: cxJD

- 原文链接:https://ld246.com/article/1613444643121
- 来源网站: [链滴](https://ld246.com/member/cxJD)
- 许可协议:[署名-相同方式共享 4.0 国际 \(CC BY-SA 4.0\)](https://ld246.com/article/1613444643121)

## **前言**

闲来无事,讲一下如何装黑苹果,对于我们学生党,mac算是一个奢侈品,那么我们如何用经济的手 体验高端奢侈的mac系统呢?

### **工具下载/镜像下载**

实在是不知道上传到哪里只能百度云了,如果下载的太慢,欢迎进群索取1065233314(野生程序员)

资源放到公众号平台了,回复 :**黑苹果** 即可获取!

扫码关注:

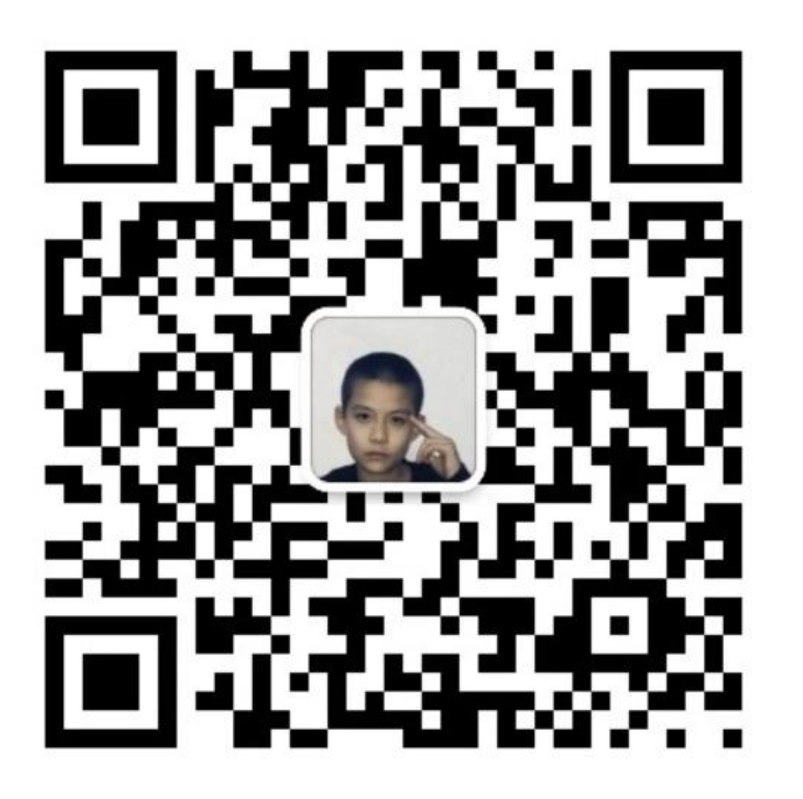

#### **整理要安装mac的磁盘**

既然想去用mac系统就需要我们准备相应的空间

● 打开我们的工具文件夹找到DiskGenius\_4.7.2\_x86打开该软件

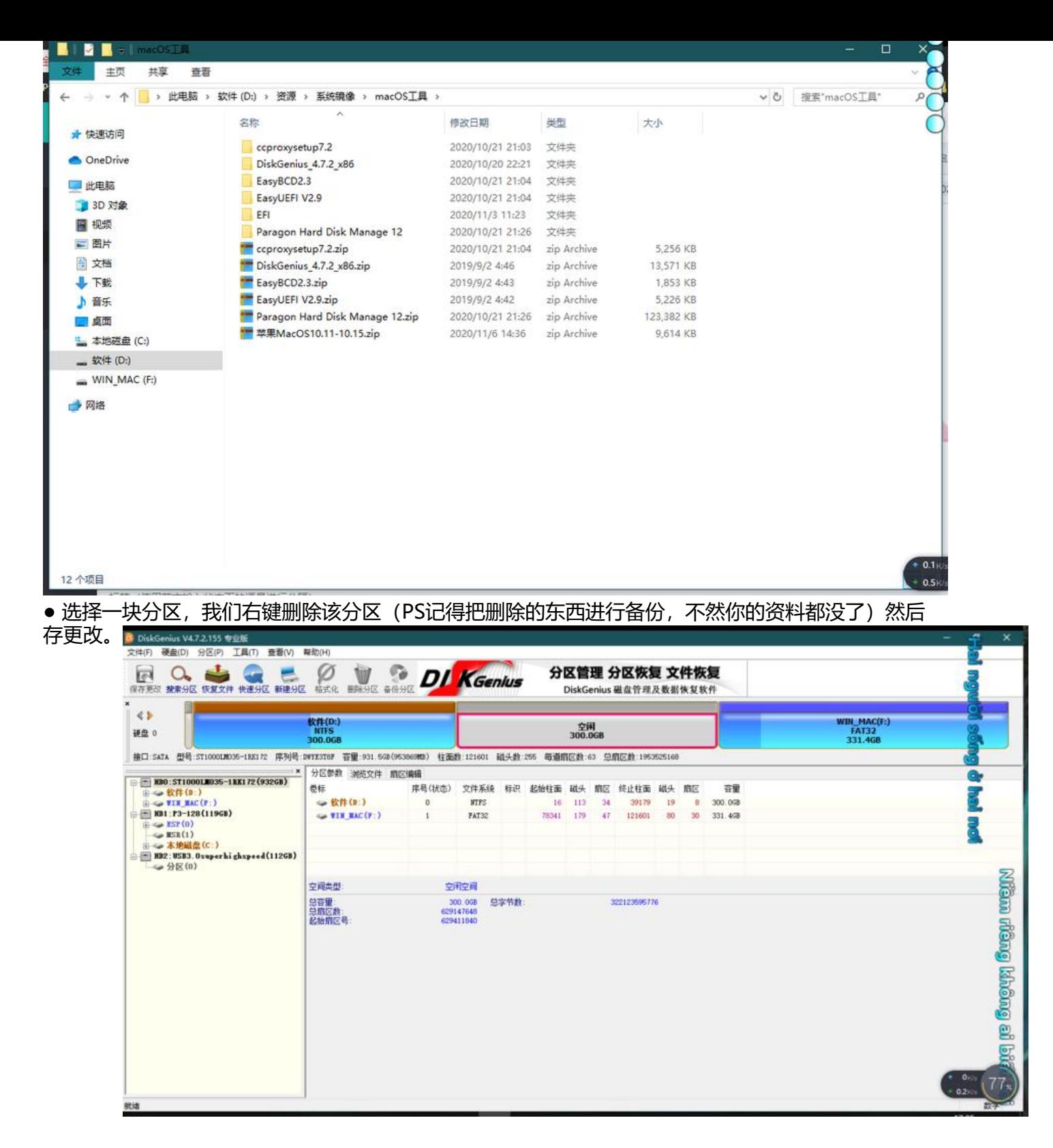

● 找到C盘所在的分区

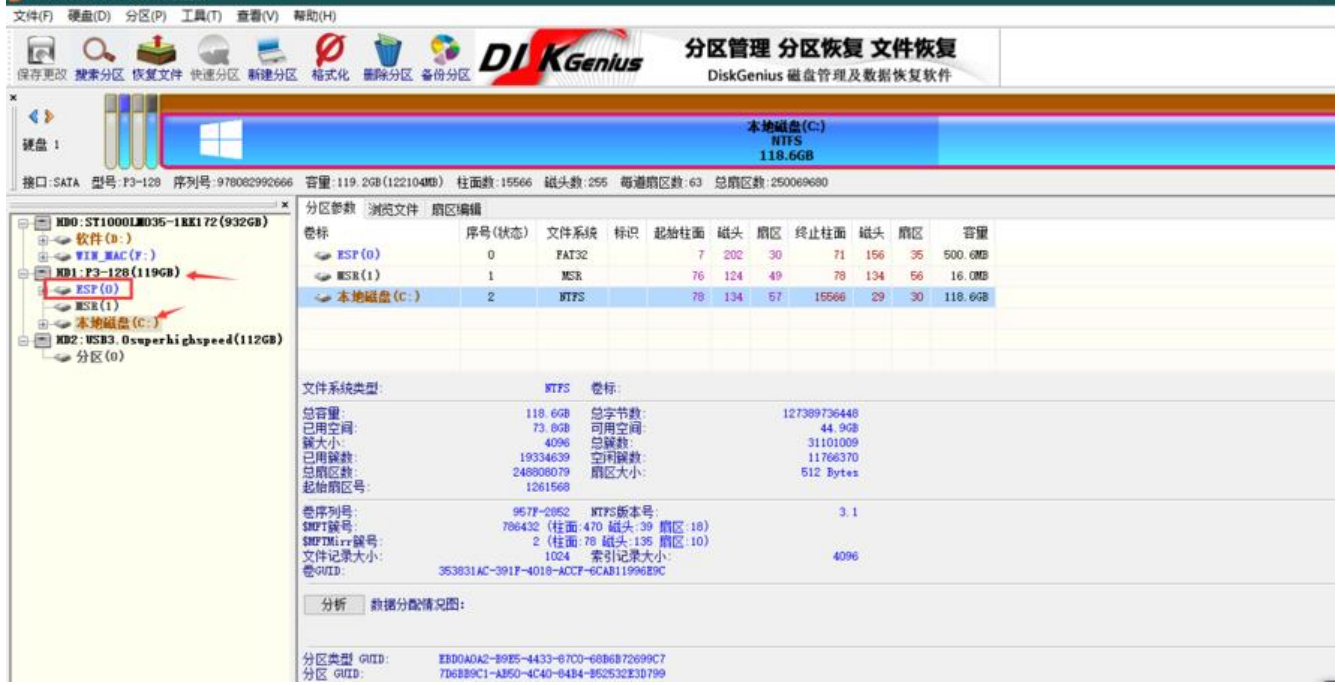

## ● 把我们的clover文件复制进来

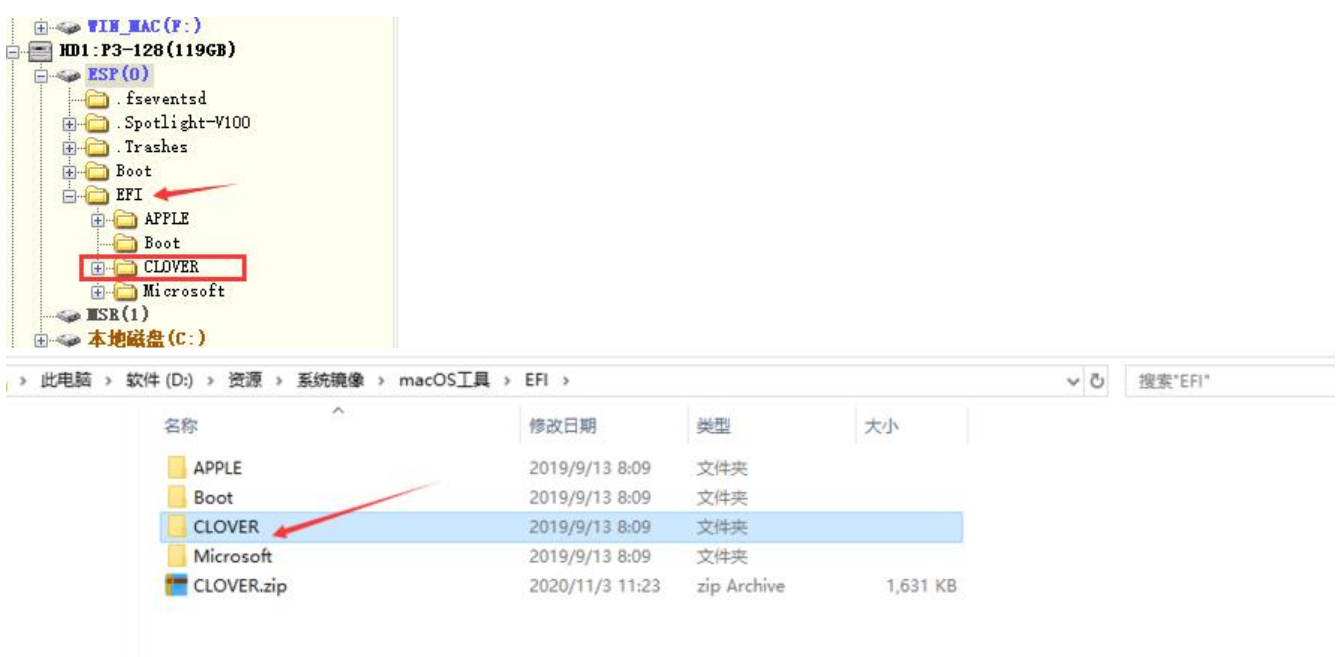

#### **开始安装恢复镜像**

安装并打开工具文件夹中的Paragon Hard Disk Manager™ 12 Server, 选择我们刚刚清空的磁盘

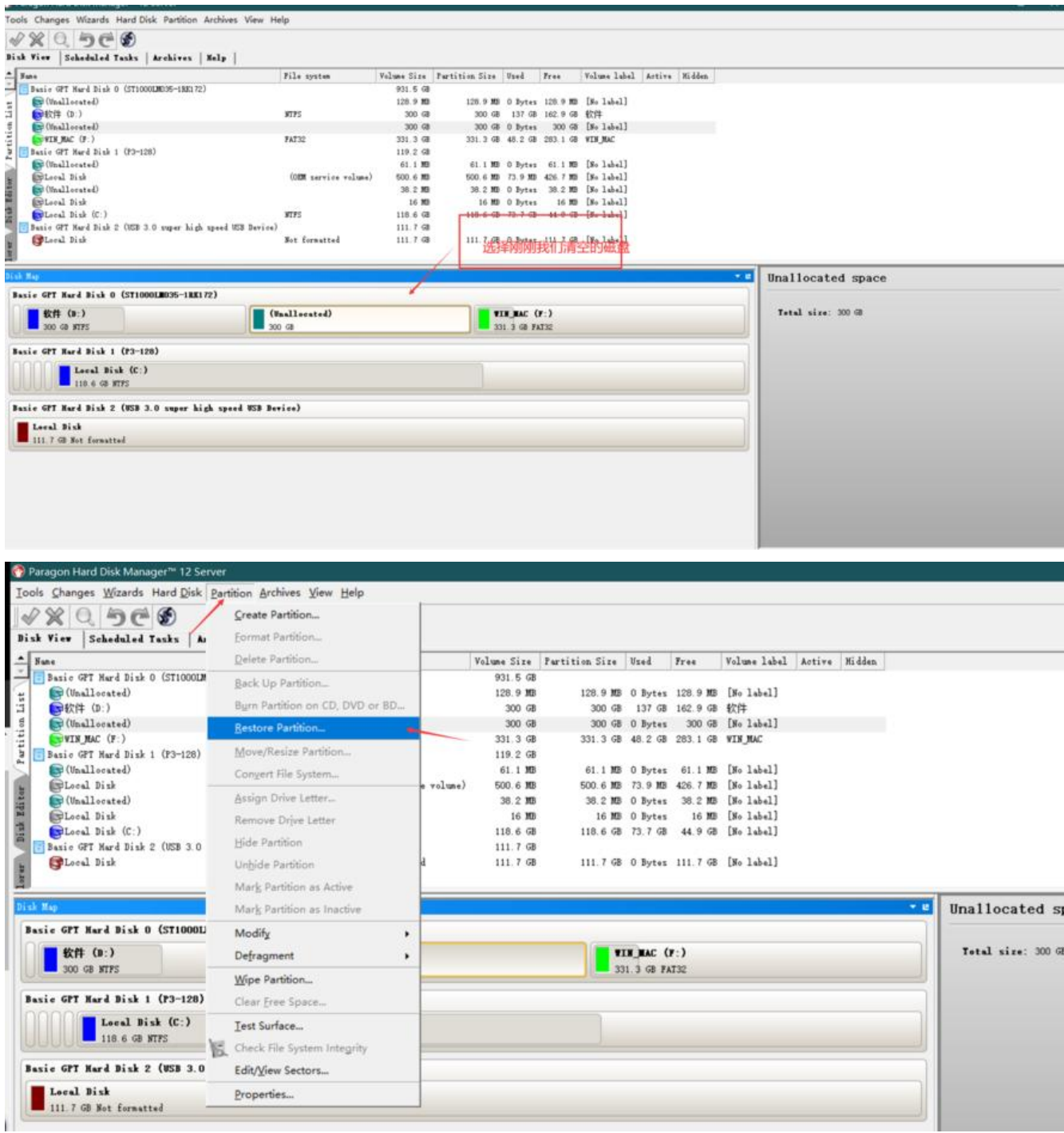

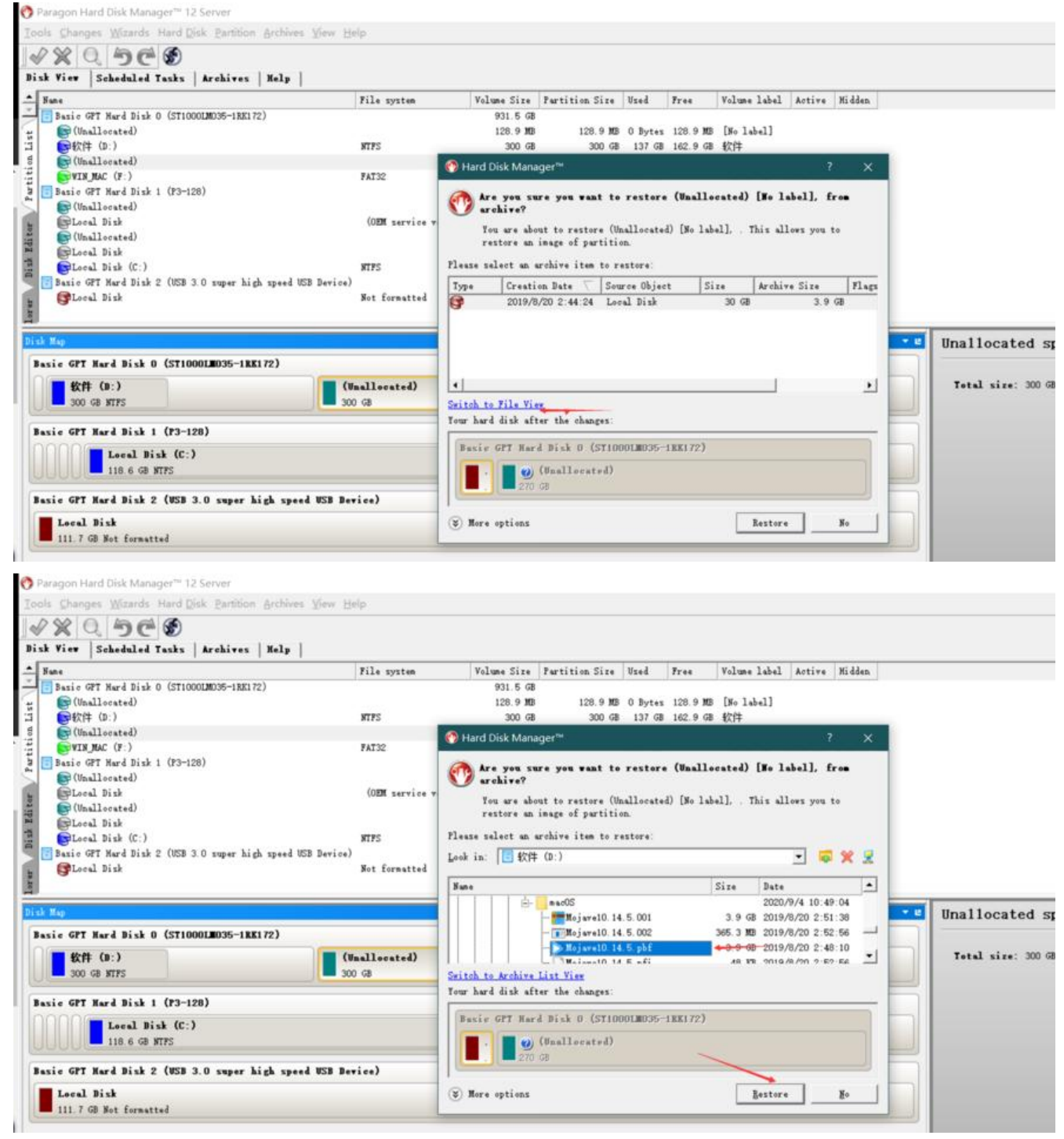

等待片刻, macOS镜像就恢复到你的硬盘里面了(可能时间有点长)这时候我们可以做下面的工作

## **新建启动方式**

安装并打开EasyUEFI

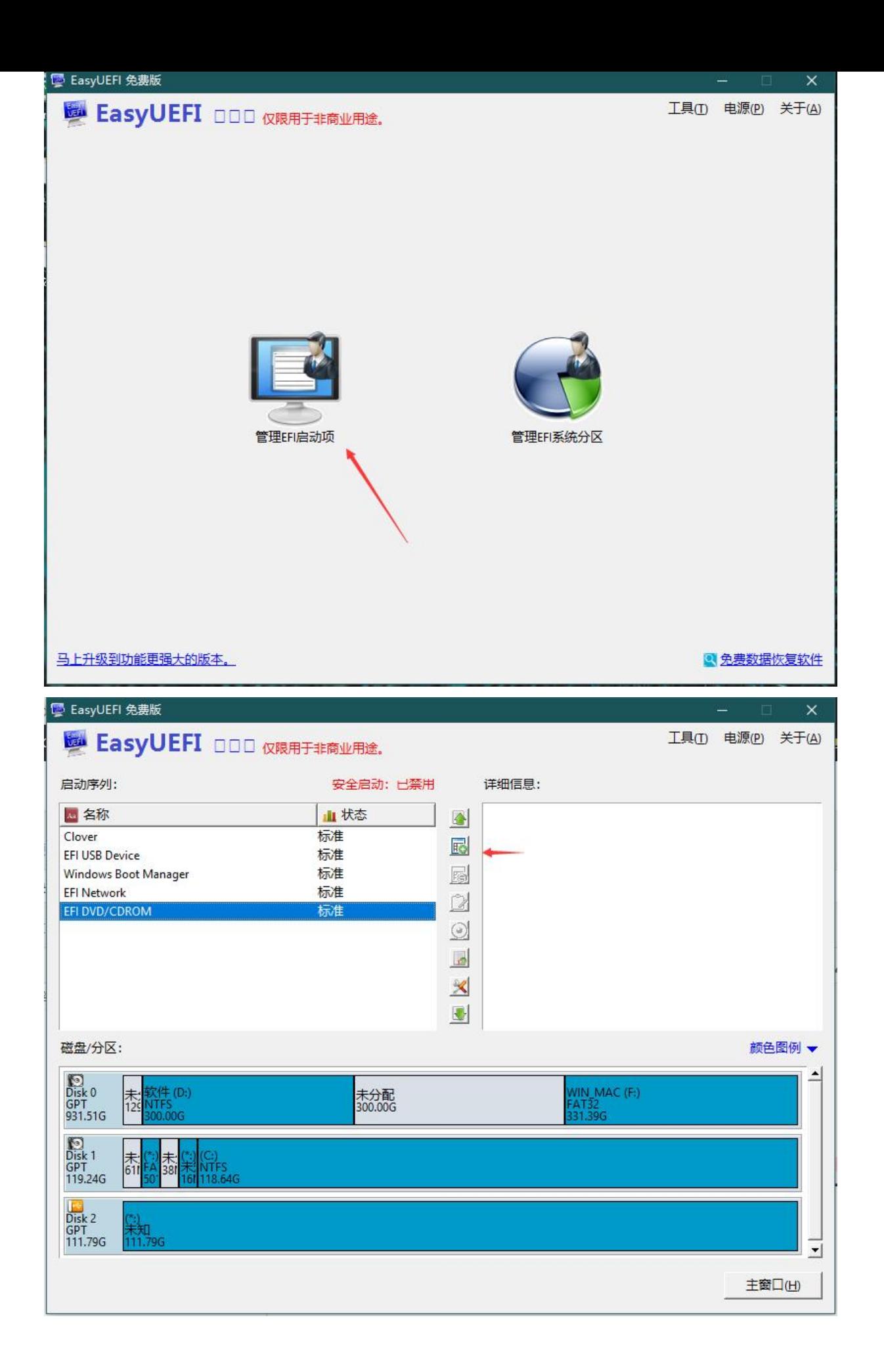

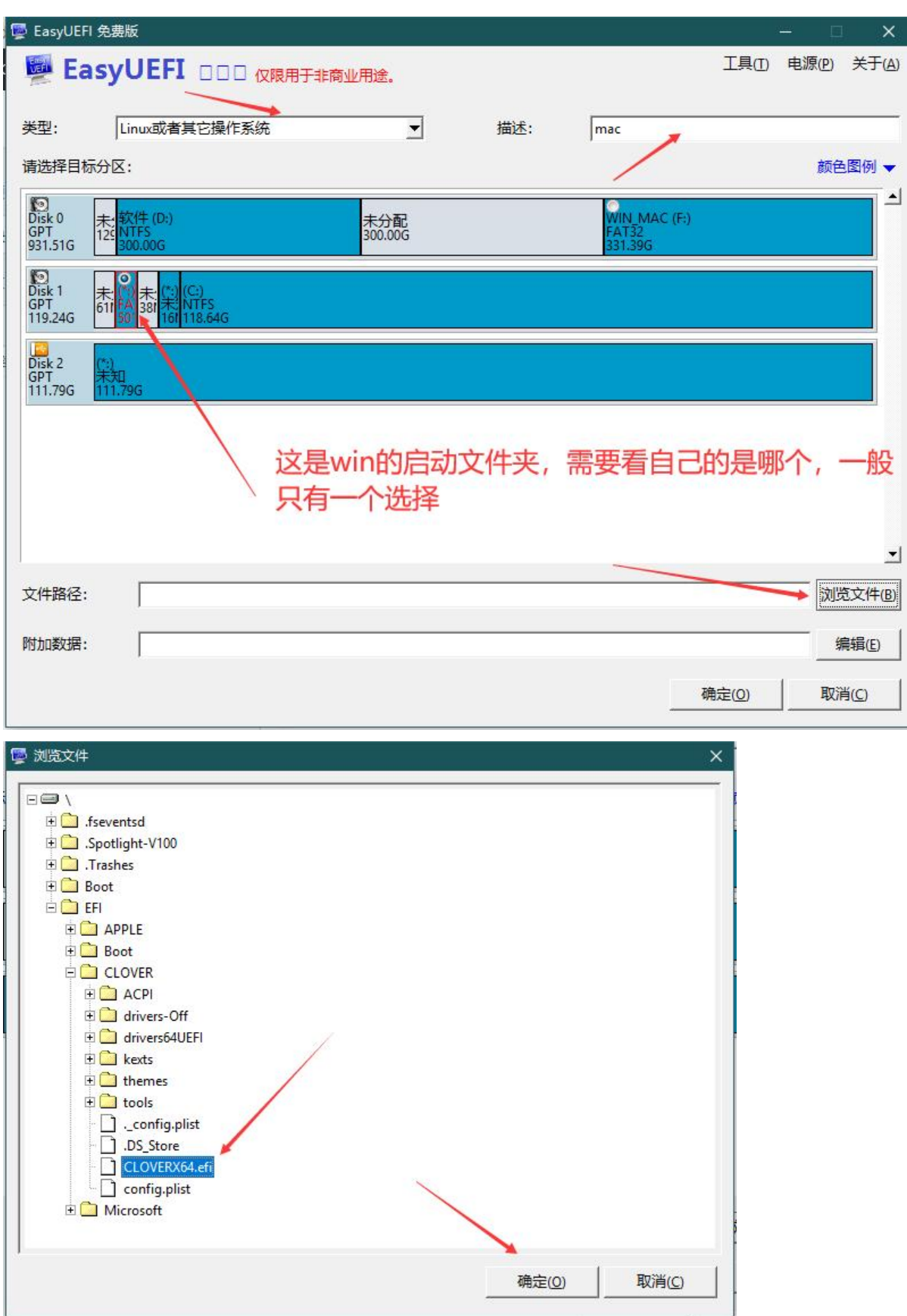

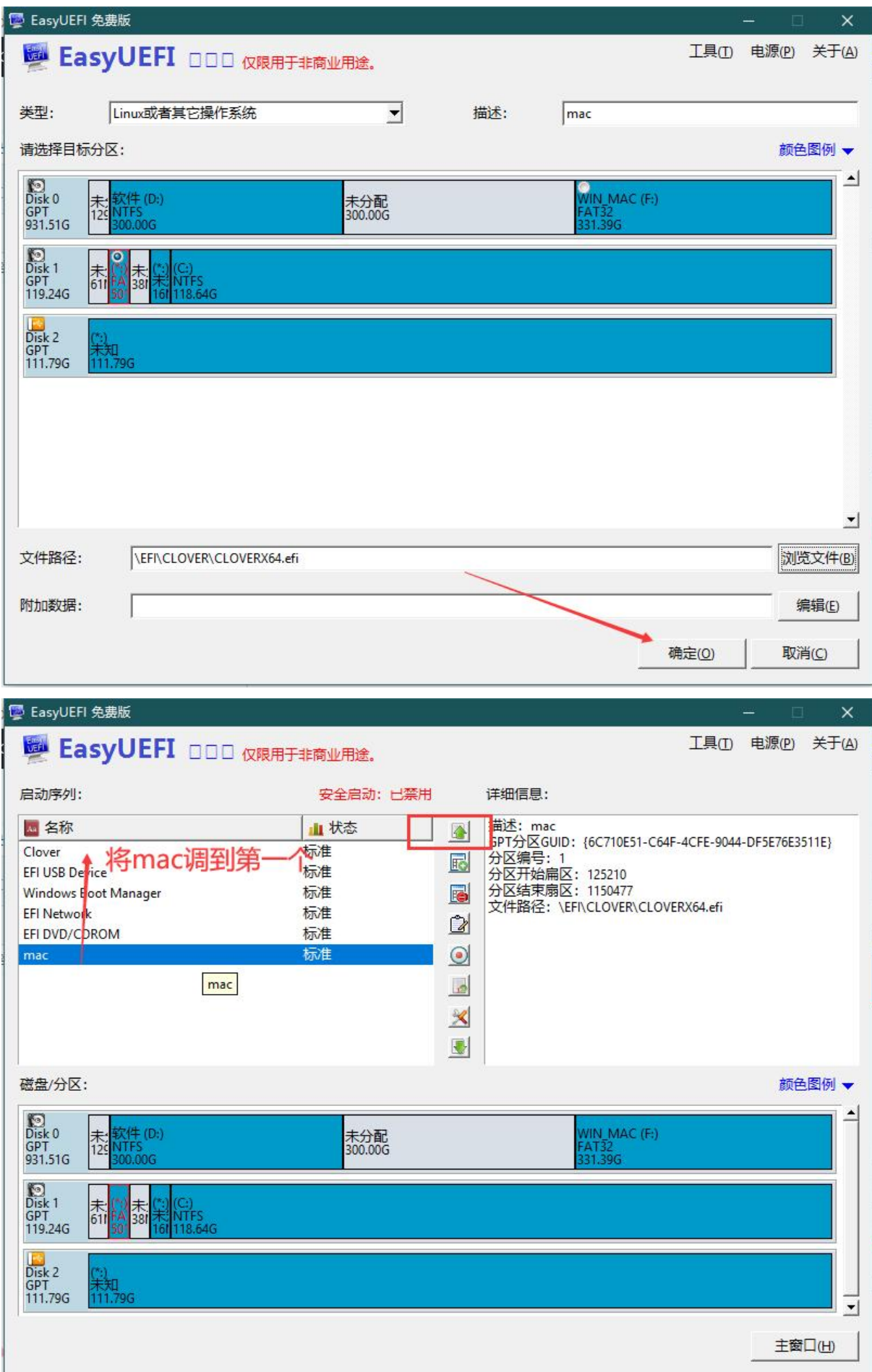

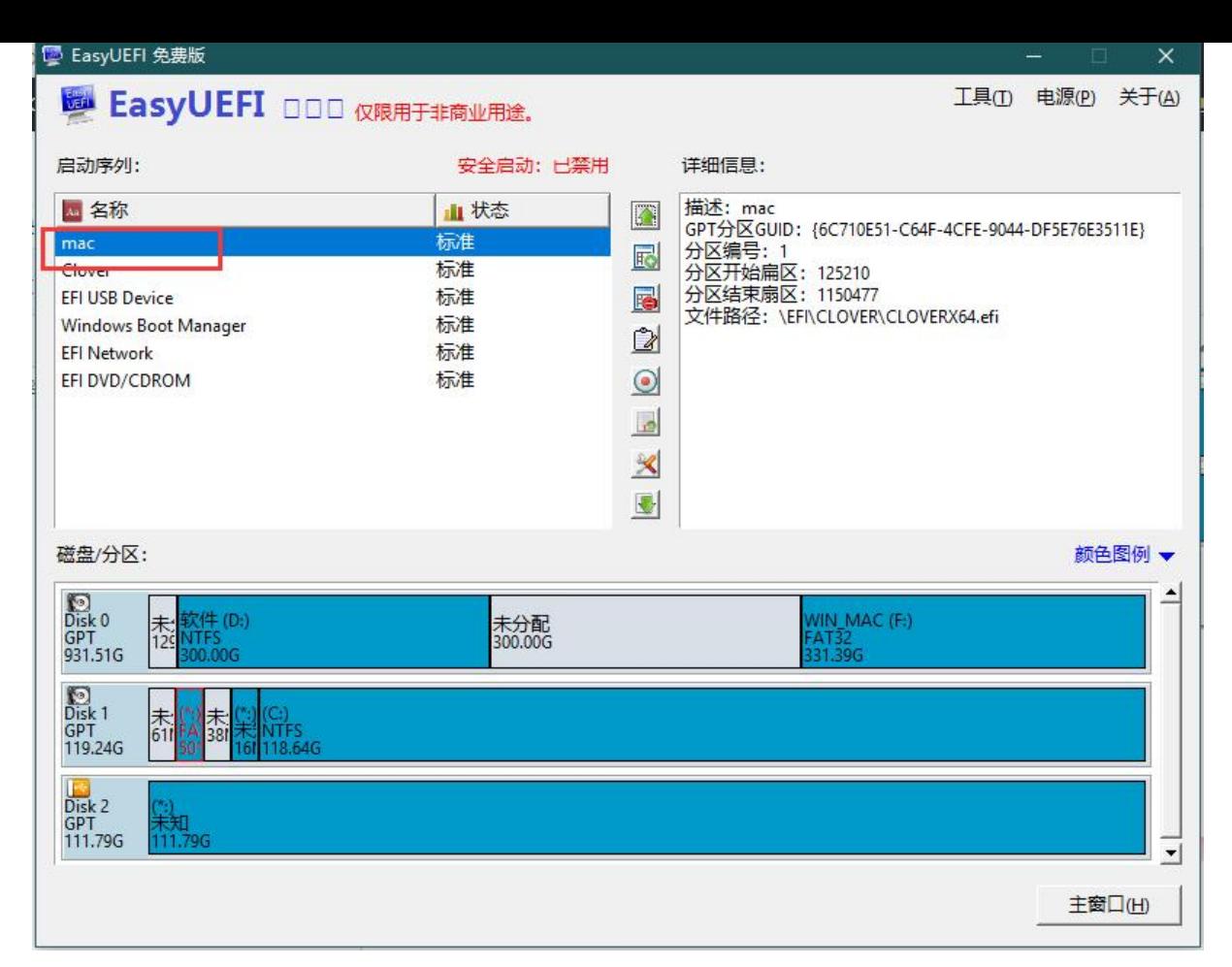

#### **根据自己电脑的型号,关闭安全启动**

如何验证是否关闭成功?

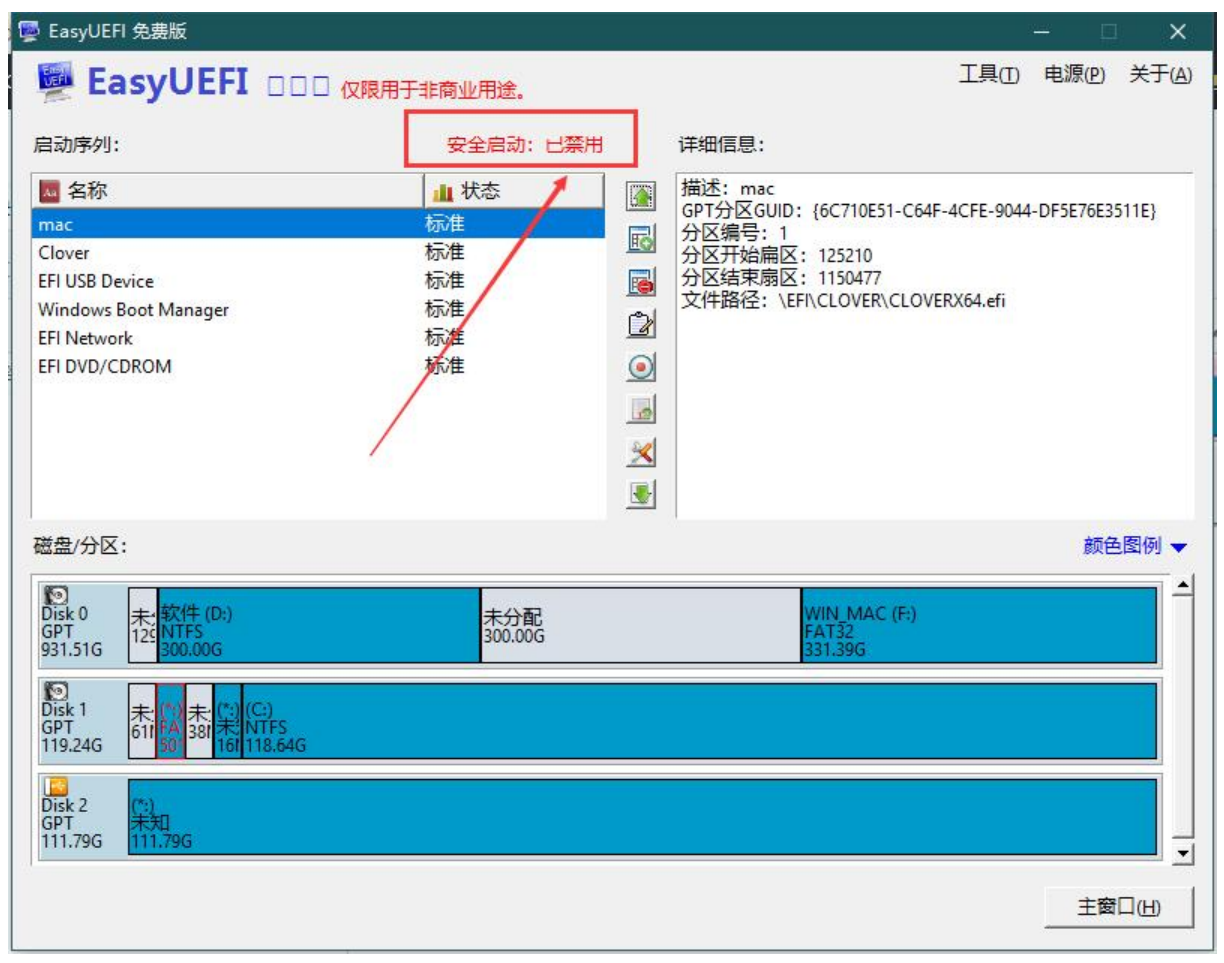

然后重启我们的电脑就会出现两个苹果图标,一个win的图标,如果想进win就左右键选win或者进ma 就选中间的那个mac图标,进行一番设置激活就ok了。**不确定每台电脑都能成功,本人联想小新成功 朋友几台联想也都成功**,一般遇到的问题就是选择过后mac系统就一直有进度条走不完,这时候就去 上找一下适合自己的efi文件,替换自己的就好了!